# KP2 CONFIGURATION TOOL GUIDE v5.2

A jumpstart to video telematics configuration

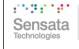

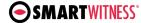

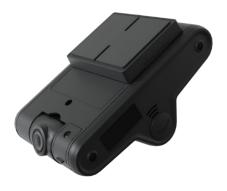

# Table of Contents

| 1.0 | Welco   | me to your KP2 Configuration Guide             | 3   |
|-----|---------|------------------------------------------------|-----|
| 2.0 | KP2 Co  | onfiguration Tool Installation                 | 4   |
| 2.1 | Dow     | vnloading & Installing Your Configuration Tool | 4   |
| 3.0 | Config  | uration Tool Layout & Settings                 | 5   |
| 3.1 | ADA     | AS Event Definitions                           | 6   |
| 3.2 | DSM     | 1 Event Definitions                            | 7   |
| 4.0 | Config  | uring Your Device                              | 8   |
| 4.1 | How     | v to Configure Device Tab                      | 8   |
| 4.2 | How     | v to Configure Record Tab                      | 11  |
| 4.3 | How     | v to Configure Event Tab                       | 15  |
| 4.  | 3.1     | G-Sensor Fields                                | 15  |
| 4.  | 3.2     | Misc. Fields                                   | 18  |
| 4.  | 3.3     | Geofence Fields                                | 20  |
| 4.  | 3.4     | ADAS Fields                                    | 23  |
| 4.  | 3.5     | DSM Fields                                     | 26  |
| 4.4 | How     | v to Configure Info Tab                        | 30  |
| 4.  | 4.1     | Date/Time Fields                               | 30  |
| 4.  | 4.2     | Service Fields                                 | 31  |
| 4.5 | How     | v to Configure Connectivity Tab                | 35  |
| 4.6 | How     | v to Configure Server Tab                      | 38  |
| 5.0 | Finishi | ng Up/Support                                  | .41 |
| 5.1 | Sup     | port Information                               | .42 |

#### Introduction

# 1.0 Welcome to your KP2 Configuration Guide

This guide aims to inform users of the proper processes involved in setting up your SmartWitness KP2 device.

This step-by-step walkthrough will act as your teacher as you learn our product's layout, functionality, and configuration settings. Each section shown in this guide features the KP2's default settings.

You can find an overview of the configuration tool's layout in section 3.0.

The fastest way to find information in this document is through the Table of Contents.

We hope that this training document will remove common end-user pain points involved with the setup process. If you experience any issues with this guide, please lend us your feedback and/or contact our **support** teams.

# **KP2 Configuration Download & Installation**

# 2.0 KP2 Configuration Tool Installation

**Goal**: Find your configuration wizard and learn about your device's capabilities

# 2.1 Downloading & Installing Your Configuration Tool

Download configuration software <u>HERE.</u>

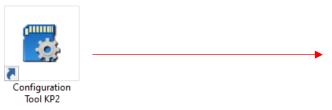

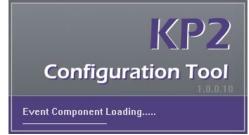

- 1. After download, proceed to installation.
- 2. Open the configuration tool and insert your SD Card\*.
- 3. Click Initialize SD Card.
- 4. Select **SD Card** from your preferred internet browser.
- 5. Click **Start** to initialize.

Note: SD cards from SmartWitness come pre-installed and initialized.

<sup>\*</sup>The maximum size supported for your SD card is 256 GB.

# **KP2 Configuration Tool Layout**

# 3.0 Configuration Tool Layout & Settings

**Goal**: Understand your tool's main features

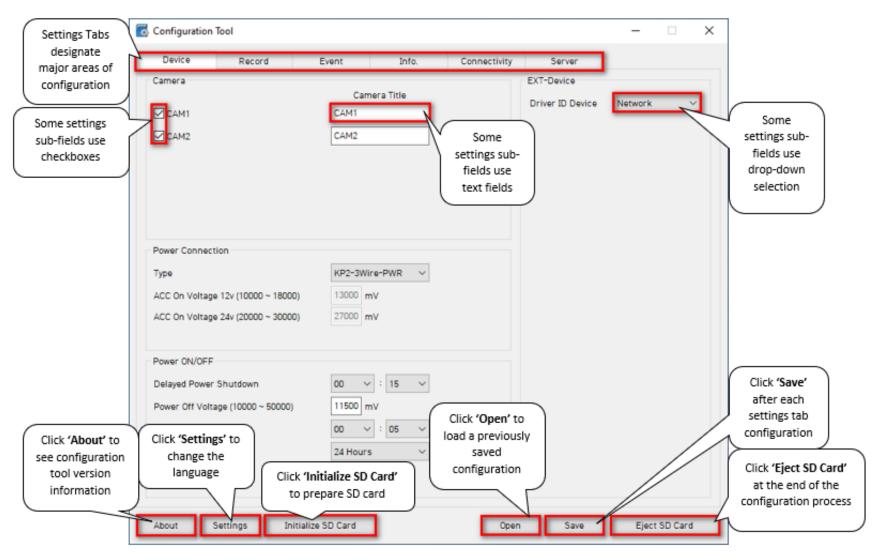

#### **ADAS Event Definitions**

#### 3.1 ADAS Event Definitions

To better understand the settings and functions of **ADAS** (Advanced **D**river **A**ssistance **S**ystem) events in the **Event** tab, please see the definitions below.

**Note:** Sensitivity settings are on a scale of 1-5, 1 being the lowest and 5 being the highest.

| <b>Event Type</b> | <b>Event Definition</b>                                                                                                    | Sensitivity Setting                                                                                                    |
|-------------------|----------------------------------------------------------------------------------------------------|----------------------------------------------------------------------------------------------------|
| FCW               | Forward Collision Warning - Detects an imminent collision with something ahead.                                                     | The <i>higher</i> the <b>sensitivity</b> , the <i>earlier</i> the alert arrives before a possible collision.            |
| PCW               | <b>P</b> edestrian <b>C</b> ollision <b>W</b> arning – A pedestrian is in forward proximity, and an imminent collision is possible. | The <i>higher</i> the <b>sensitivity</b> , the <i>greater</i> the distance you're alerted before a potential collision. |
| HMW               | Headway Monitoring Warning - Monitors distance to the vehicle ahead (tailgating).                                                   | The higher the <b>sensitivity</b> , the <i>earlier</i> you're alerted for breaching unsafe distances to vehicles ahead. |

## **DSM Event Definitions**

#### 3.2 DSM Event Definitions

To better understand the settings and functions of DSM (Driver State Monitoring) events in the **Event** tab, please see the definitions below.

**Note:** Drivers must exceed the set sensitivity % for longer than the sensitivity time (sec) to trigger a DSM event.

| Event       | <b>Event Definition</b>                                                                                                    | Sensitivity Settings                                                                                                    |
|-------------|----------------------------------------------------------------------------------------------------|----------------------------------------------------------------------------------------------------|
| Туре        |                                                                                                    |                                                                                                    |
| Sleeping    | <b>D</b> river <b>F</b> atigue <b>W</b> arning <b>(DFW)</b> – Driver is yawning and has prolonged eyelid closure.                  | Driver face area is detected.                                                                                                    |
|             |                                                                                                    | The total time of a driver's closed eyes lasts longer                                                                                             |
|             |                                                                                                    | than the <b>sensitivity time</b> (longer than 20 sec).                                                                                            |
|             |                                                                                                    | A yawn lasts <i>longer</i> than the <b>sensitivity</b> time.                                                                                      |
| Distraction | <b>D</b> river <b>D</b> istraction <b>W</b> arning ( <b>DDW</b> ) – Driver's eyes are off the road for a prolonged period of time. | Driver face area is detected.                                                                                                    |
|             |                                                                                                    | The driver's face is <i>larger</i> than the face area's sensitivity (%) horizontally and vertically, for <i>longer</i> than the sensitivity time. |
| Smoking     | <b>D</b> river <b>S</b> moking <b>W</b> arning ( <b>DSW</b> ) - Driver is smoking in the vehicle.                                  | Driver face area is detected.                                                                                                    |
|             |                                                                                                    | The smoking value is <i>greater</i> than the face area's sensitivity (%) for <i>longer</i> than the sensitivity time.                             |
| Calling     | <b>D</b> river <b>P</b> hone <b>U</b> se <b>W</b> arning ( <b>DPUW</b> ) – Driver is holding up a phone to their ear.              | Driver face area is detected.                                                                                                    |
|             |                                                                                                    | The calling score value is <i>greater</i> than the face                                                                                           |
|             |                                                                                                    | area's <b>sensitivity (%)</b> for <i>longer</i> than the <b>sensitivity</b>                                                                       |
|             |                                                                                                    | time.                                                                                                    |

## **Device**

4.0 Configuring Your Device

**Goal:** Personalize and optimize device settings

4.1 How to Configure Device Tab

Device Tab Layout: At a Glance

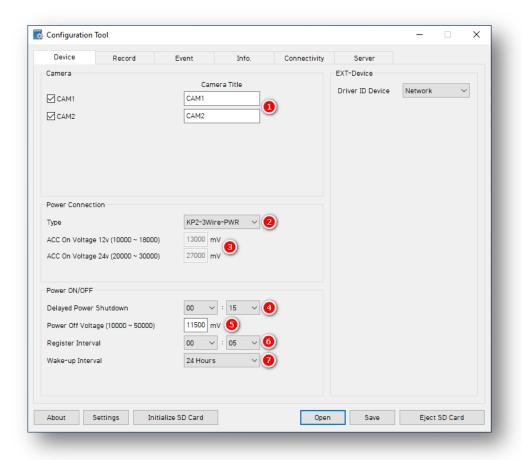

#### **Device**

#### Camera

1. To activate your desired camera(s), check **CAM1** and/or **CAM2**.

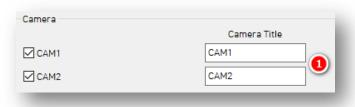

#### **Power Connection**

- 2. To automatically apply appropriate power settings, select the device power **Type.**
- Manually adjust these values to your preferred ACC On Voltage 12v and ACC On Voltage 24v.

**Note:** This is only available for the **KP2-OBD-PWR** type.

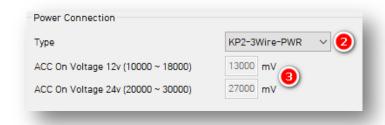

#### **Device**

## **Power ON/OFF**

- Select the amount of time your KP2 remains on after ignition off via **Delayed Power Shutdown's** options.
- 5. Enter a **Power Off Voltage.** This signals the device shutdown at a specified voltage level to protect the vehicle battery from draining.
- Set the time your KP2 stays awake during its Wakeup Interval by choosing a Register Interval.
- 7. Set a time that your KP2 powers on again after shutting down by selecting your Wake-up Interval.

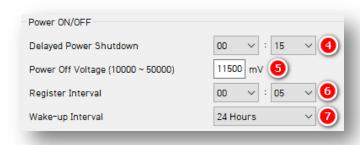

# 4.2 How to Configure Record Tab

**Record Tab Layout:** At a Glance

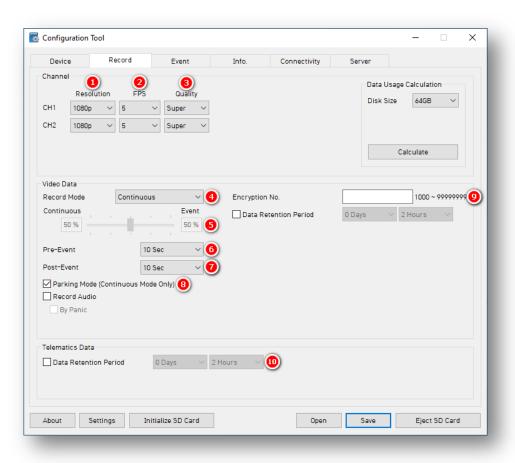

#### Channel

- 1. Select your **Resolution** for **CH1**, **CH2**:
  - HD (**720p**), FHD (**1080p**).
- 2. Select from the following **Frame Rate** (**FPS**) options:
  - 30, 15, 10, 5, 4, 3, 2, 1 and 0.
- 3. Choose your default video **Quality** from the following:
  - Normal, High or Super Bitrate.

**Note:** The lower the video quality, the lossier its output.

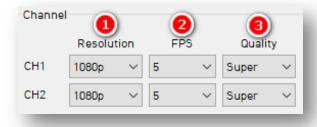

#### **Video Data**

- 4. Select your preferred **Record Mode**:
  - **Event:** Events only. Pre and post-event settings determine recording settings.
  - Continuous (Default & Recommended): Video continuously records, with no events recorded separately on the SD card (Events are still sent to SmartAPI if configured on Server Tab).
  - Continuous+Event: Video continuously records at 1 FPS. Events will record at your chosen FPS.

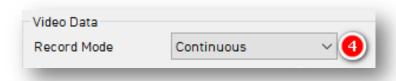

- 5. Set the **Continuous+Event** ratio of video data recording (applicable only when you set Continuous+Event record mode).
- Determine the amount of time video records before an event by selecting your Pre-Event Setting.
- 7. To set the amount of time video records after an event, select a **Post-Event Setting.**

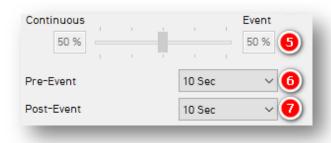

- 8. **Parking Mode** reduces your camera's FPS to 1 when your vehicle is idle for 5 min.
  - Click Record Audio to turn on the internal microphone for audio recording.
  - Click By Panic to trigger audio recordings ONLY when you press the panic button (audio records for 2 minutes).

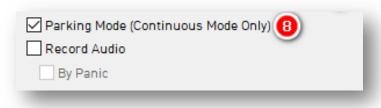

- 9. Protect SD card data from being easily viewable by entering an 8-digit **Encryption No.** 
  - Set how long video data remains on the SD card before being rewritten via
     Data Retention Period.

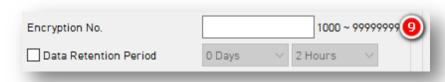

#### **Telematics Data**

- 9. Select the **Data Retention Period, or** how long telematics data (DRV file) remains on the SD card before being rewritten.
  - Based on your applied recording settings, use the **Data Usage Calculator** to estimate your SD card's storage capacity.

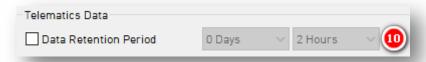

## **Event**

# 4.3 How to Configure Event Tab

#### 4.3.1 G-Sensor Fields

# **Event > G-Sensor Tab Layout:** At a Glance

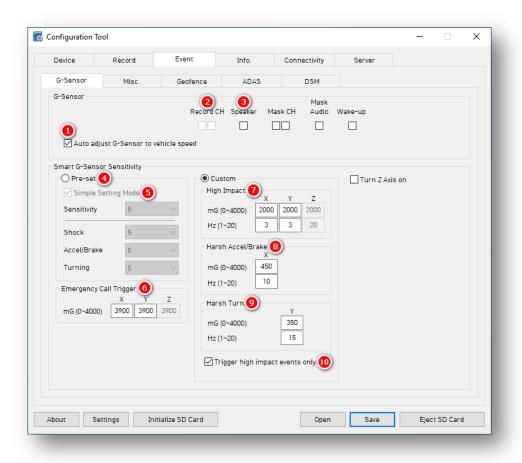

#### **Event > G-Sensor**

#### **G-Sensor**

- 1. Calibrate the G-Sensor speed threshold by clicking **Auto adjust G-Sensor to vehicle speed.** This increases your G-Sensor event threshold on each axis by 300mcg when your vehicle's speed exceeds 20 km/h.
- 2. To specify event recordings for camera channels 1 and 2, check **Record CH.** 
  - Only available for Event and Continuous+Event modes.
- 3. Turn on in-vehicle notifications for G-Sensor event triggers by clicking **Speaker.**

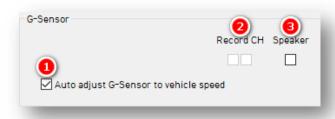

## **Smart G-Sensor Sensitivity**

Determine your G-Sensor sensitivity settings, either with **Pre-Set** options or event-specific values using **Custom** options.

- 4. To use default options for G-Sensor sensitivity, check **Pre-Set**.
  - Disable Simple Setting Mode to set responsiveness for Shock, Accel/Brake and Turning events.
- Select an overall G-Sensor sensitivity by clicking Simple Setting Mode and choosing a Sensitivity.

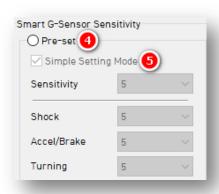

#### **Event > G-Sensor**

6. Set the threshold for **Emergency Call Trigger** (Severe Shock) G-Sensor values.

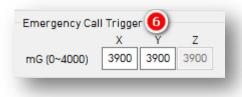

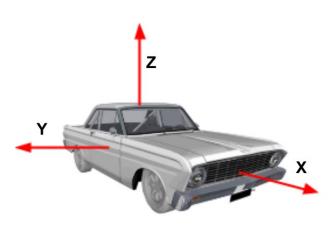

Click **Custom** to set personalized G-Sensor sensitivity settings.

- 7. Set **High Impact** event shock range for X and Y axis (Activate Z axis via **Turn Z Axis on**).
- 8. Set X axis **Harsh Accel/Brake** shock range.
- 9. Set **Harsh Turn** shock range for the Y axis.
- 10. Check **High Impact Trigger** to limit alerts to high impact events.
  - Disables Accel/Brake and Turn events (see #7).

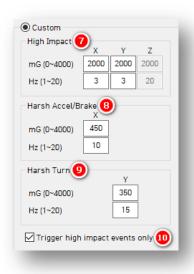

# **Event > Misc.**

## 4.3.2 Misc. Fields

# **Event > Misc. Tab Layout:** At a Glance

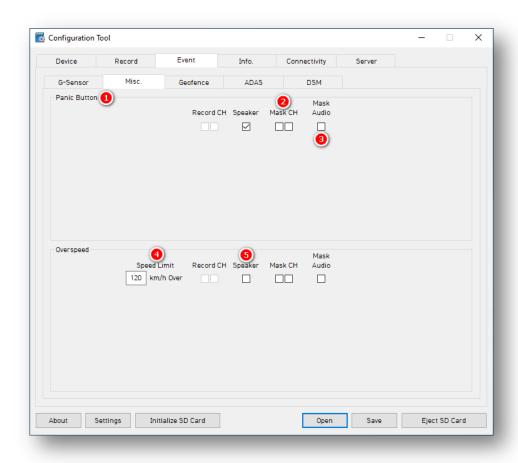

#### **Event > Misc.**

#### **Panic Button**

- 1. Determine your **Panic Button** response settings.
- 2. To obscure camera channels 1 and 2 during Panic events, check **Mask CH.**
- 3. To prevent the device's audio recording during Panic events, check **Mask Audio**.

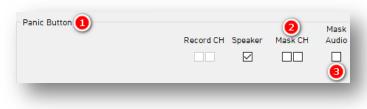

## **Overspeed**

- Set your speed threshold for recording Overspeed events by entering a **Speed Limit**.
  - This accounts for vehicle speed only, not posted speed limits.
- 5. Turn on audible alerts for Overspeed events by clicking **Speaker.**

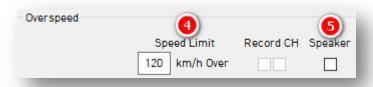

# **Event > Geofence**

## 4.3.3 Geofence Fields

# **Event > Geofence Tab Layout:** At a Glance

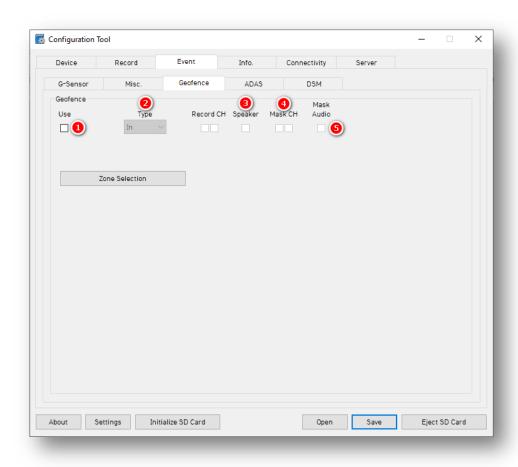

#### **Event > Geofence**

Set virtual boundaries for your device to trigger Geofence events.

- 1. To trigger a Geofence, check **Use.**
- 2. Select the **Type** of Geofence.
  - **In** activates a Geofence when the vehicle *enters* a geographic boundary.
  - **Out** activates a Geofence when the vehicle *exits* a geographic boundary.

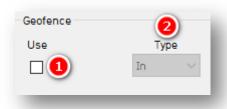

- 3. Audibly notify drivers that they've crossed a Geofence's boundary by clicking **Speaker.**
- 4. To obscure camera channels 1 and 2, check **Mask CH**.
- 5. To prevent audio recording within a Geofence, click **Mask Audio.**

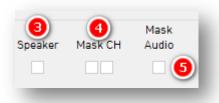

#### **Event > Geofence**

#### **Zone Selection**

To set Geofence boundaries on Google Maps, click **Zone Selection**. Set up to 20 Geofence zones.

1. Search for a geographic region by entering an address and clicking **Go.** 

- 2. Change the name of your Geofence in the **Title** text field.
- 3. Click on the map to set a perimeter. The area in **red** is your Geofence.
- 4. Set your Geofence by clicking Add.
- 5. To remove a Geofence, check **No.** and click **Delete**.

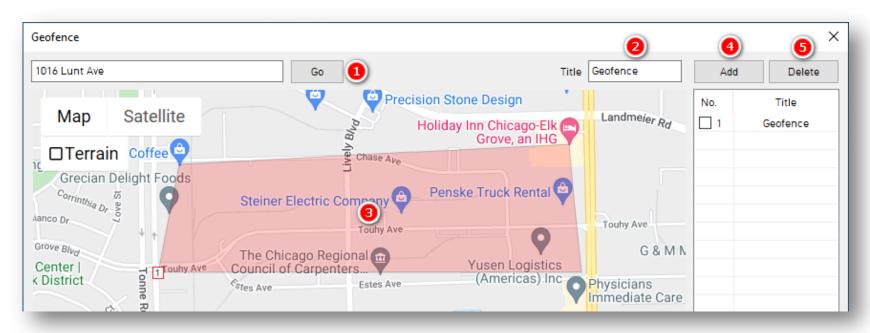

#### **Event > ADAS**

#### 4.3.4 ADAS Fields

# **Event > ADAS Tab Layout:** At a Glance

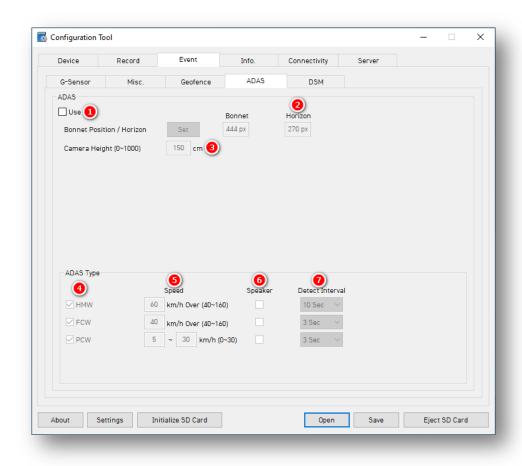

#### **Event > ADAS**

- 1. Turn on ADAS features by clicking Use.
- 2. To mark the **Bonnet Position** (vehicle hood's horizontal pixel line) and **Horizon** line, click **Set.**

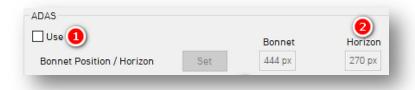

• Use the pop-out window to set each line and click **OK** to save.

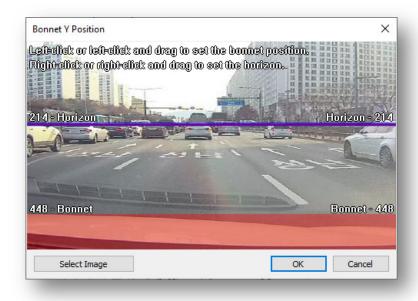

- 3. Mark the **Camera Height** on the windshield. Set your camera height in 10cm increments.
  - Example: if the height is 173cm, set the **Camera Height** as 170cm.

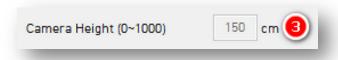

#### **Event > ADAS**

## **ADAS Type**

- 4. To turn on different event notification types, click **HMW**, **FCW** and/or **PCW**.
- 5. Set minimum **Speed** needed to trigger an event.
- 6. Allow for audible in-cabin alerts by checking **Speaker.**
- 7. Determine a window of time for event detection by selecting a **Detect Interval**.
  - Example: If a vehicle continuously breaches the HMW event for 30 seconds, it generates 3 separate events/warnings.

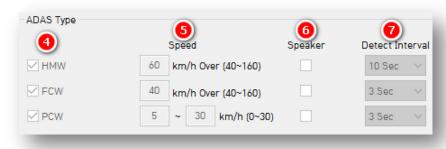

#### 4.3.5 DSM Fields

# **Event > DSM Tab Layout:** At a Glance

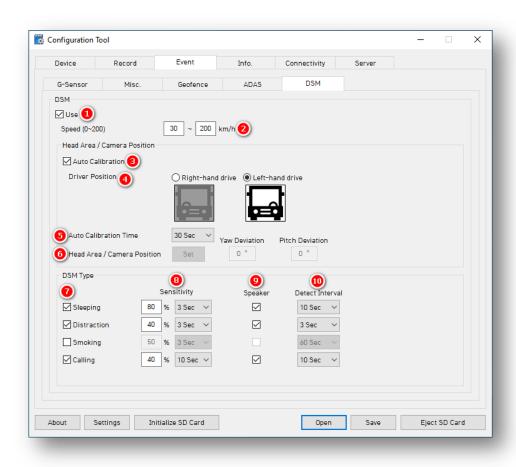

#### **DSM**

- 1. Activate DSM events by clicking **Use.**
- 2. Restrict DSM events within a specified range by setting **Speed** values.

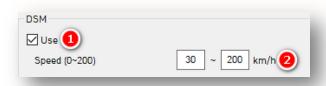

## **Head Area/Camera Position**

You may automatically or manually set a driver's position. See steps 3-5 for automatic calibration or step 6 for manual calibration.

- 3. To automatically mark a driver's position to register DSM events, click **Auto Calibration.**
- 4. Choose the driver side of the vehicle by clicking **Right-hand drive** or **Left-hand drive**.
- 5. Select an **Auto Calibration Time** for your camera (30 sec recommended).

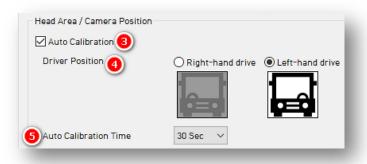

6. To manually mark driver head position, click **Set.** 

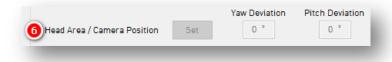

 Use the pop-out window to choose the area and click OK. If you use autocalibration, then this step is not necessary.

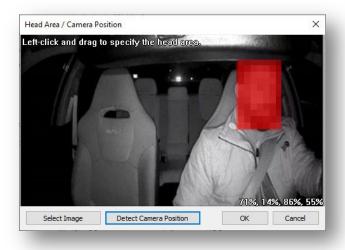

**Yaw Deviation** automatically sets the driver's head area.

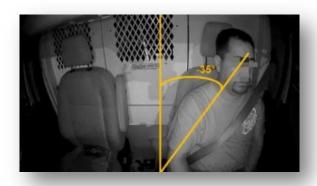

**Pitch Deviation** automatically sets the driver's head area.

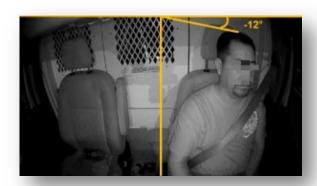

# **DSM Type**

- 7. To assign various DSM triggers, check DSM behaviors like **Sleeping** and **Distraction**.
- 8. Set your preferred **Sensitivity** level and the elapsed time necessary to trigger an alert.
- 9. Turn on audible alerts by checking **Speaker**.
- 10. Determine a **Detect Interval**.
  - Example: If a vehicle continuously breaches a Distraction event for 30 seconds, it generates 3 separate events/warnings.

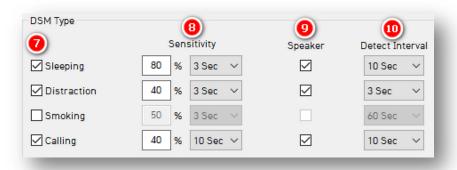

# Info > Date/Time

# 4.4 How to Configure Info Tab

## 4.4.1 Date/Time Fields

Setting time preferences on your KP2 is **not recommended**. PC Viewer software and Smart API automatically adjust UTC to your local time zone. **If you've connected your KP2 to Smart API, do not set time preferences.** 

- 1. Set a customized date and time range for **Daylight Savings Time.**
- 2. Ensure GPS time syncs with device OS time by clicking **Time Sync.**
- 3. Use PC Viewer software to set your device's time zone by clicking **Retrieve time settings from** my PC.

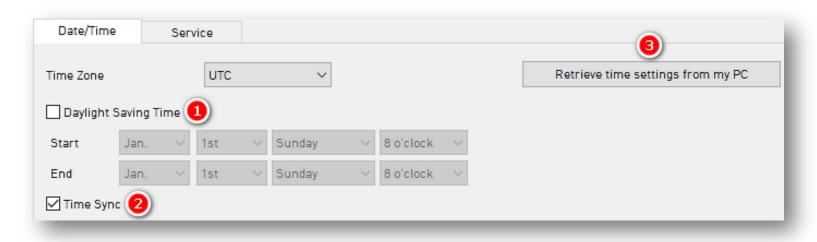

#### 4.4.2 Service Fields

# Info > Service Tab Layout: At a Glance

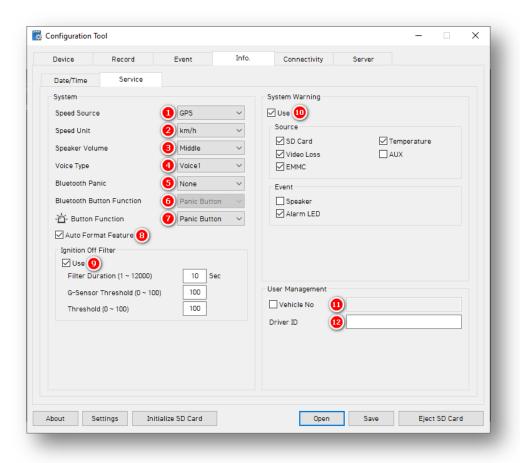

#### **System**

- Select your camera's Speed Source.
   Pulse is only available for KP2-OBDII-Data power connection.
- 2. To set a preferred unit of speed, select from the **Speed Unit** options.
- 3. Set your device's audio levels by choosing a **Speaker Volume**.
- To set the audio file playback for ADAS/DSM events, select Beep or Voice
   1.
  - You should not use Voice 2 as it is specific to an enterprise customer.

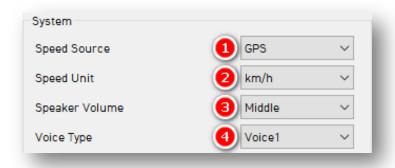

- Operate your camera with a wireless
   Bluetooth Panic button. Find setup
   specifications here.
- 6. Use your **Bluetooth Button Function** as an additional **Panic Button** function.
- 7. Set your device's Red **Button Function.**Panic Button is the only currently supported function. We plan to add additional functionality in the future.

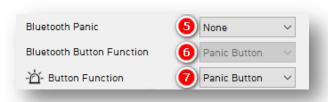

- 8. KP2 automatically executes SD card maintenance, when necessary if the **Auto Format Feature** is on.
  - This function automatically formats blank SD cards.
  - It will not automatically format corrupted SD cards. Instead, the device sends a "Media Error" event to the server. Optionally, an audible alarm and the red LED will turn on (see System Warning section below).

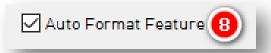

## **Ignition Off Filter**

- 9. To turn on the filter, click **Use**.
  - Set the time the device supports ignition on operations with Filter Duration.
  - To keep ignition on functionality, set a value G-Sensor Threshold must exceed.
  - To prevent faulty ignition off events, set a Threshold value.

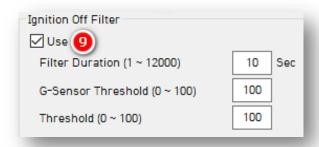

## **System Warning**

- 10. Provide system component corruption and/or failure notifications by clicking **Use.** 
  - Check any/all boxes to allow for those alerts.
  - System Warning Event types allow for specific alarms.

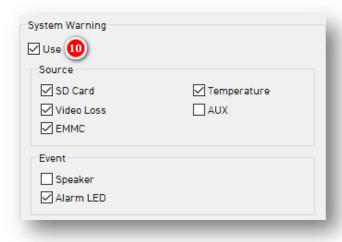

#### **User Management**

- 11. To assign a number to your vehicle, check **Vehicle No**, and enter a value.
- 12. Write a unique **Driver ID** for different vehicles.

Note: You can watermark Vehicle No & Driver ID on your MP4 converted video feed with PC Viewer software.

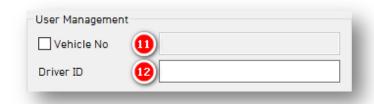

# Connectivity

# 4.5 How to Configure Connectivity Tab

# Connectivity Tab Layout: At a Glance

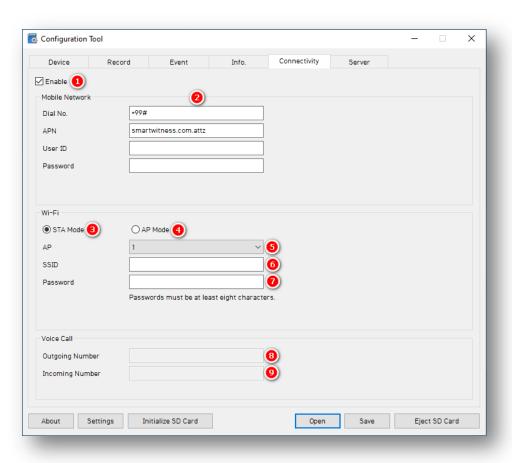

# Connectivity

#### **Mobile Network**

- 1. Specify mobile and WIFI network settings by clicking **Enable.**
- 2. Add **Mobile Network** details to relevant fields.

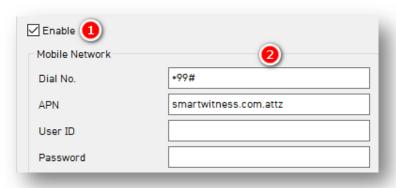

#### Wi-Fi

- 3. If choosing a standard setup for your Wi-Fi connection, click **STA Mode**. Select this when connecting to an existing Wi-Fi network (in place of a cellular network connection).
- 4. When setting up your device as its own access point, click **AP Mode**. Select this if you're creating a network hotspot with your KP2.

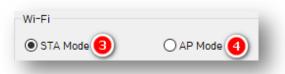

# Connectivity

- 5. Set up to 10 Wi-Fi networks your KP2 can connect to for STA mode. Secure the access point with a password and WPA/WPA2 encryption.
- 6. The KP2 will scan for as many networks as are added in your settings.
- 7. Your **password** must be at least 8 characters.

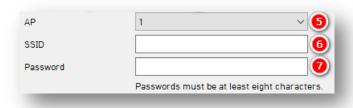

## **Voice Call (Coming Soon)**

To use this feature, you must turn on **Emergency Call** and associate **Voice Call** with the Red or Bluetooth button functions in **Info > Service Fields** (Steps 5-7). SIM cards need a phone number, and you must activate your SIM for voice communication.

- 8. Enter your **Outgoing Number.** Press your device's Red Button to dial the outgoing number. A tone signals connection.
- 9. Enter your **Incoming Number**. This is the only phone number allowed to call into your KP2.

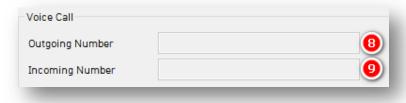

# 4.6 How to Configure Server Tab

Server Tab Layout: At a Glance

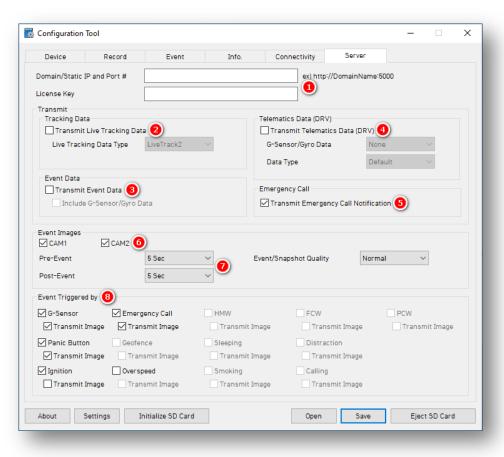

#### Server

 SmartWitness, or your service provider, will give you the **Domain/Static IP and Port #** URL and **License Key** (if necessary) to enter here.

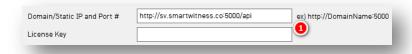

#### **Transmit**

 To send HTTP posts from your KP2 to the server, check Transmit Live Tracking Data. Select from Live Tracking Data Type options.

**Note:** Livetrack2 has GPS coordinates. LiveTrack3 does not.

3. To deliver event notifications and images to the server, check **Transmit Event Data.** 

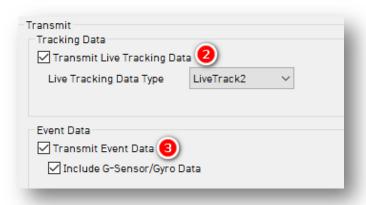

- 4. Send DRV data to the server by clicking **Transmit Telematics Data (DRV).**
- 5. To send Ecalls to the server, check **Transmit Emergency Call Notification.**

**Note:** SmartAPI controls the frequency interval of LiveTrack and DRV uploads.

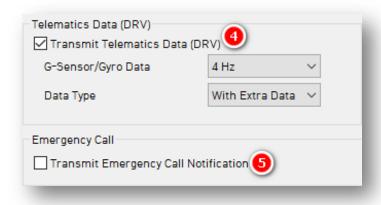

#### **Event Images**

- 6. To choose which camera channels send event images to the server, check **CAM1** and **CAM2**.
- 7. Determine snapshot timing before and after an event by selecting from **Pre- Event** and **Post-Event** options.

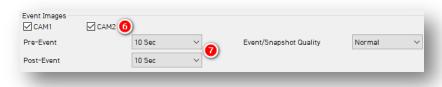

## **Event Triggered By**

- 8. Decide what events your device sends to the server by selecting from options like **G-Sensor** and **Emergency Call.** 
  - Events will send instantly, even if your device is in "Continuous" record mode.

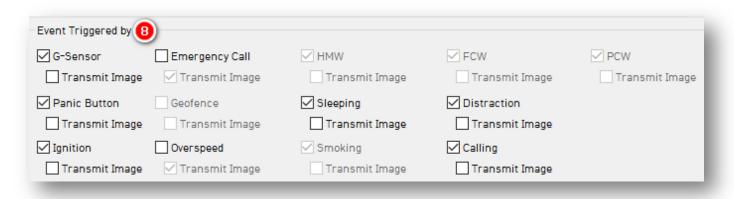

# **Completing Your Configuration**

# 5.0 Finishing Up/Support

**Goal:** Completing your Configuration

- 1. Click **Save** to set your finalized settings configuration.
- 2. Select **FHDRM** SD drive when prompted. Your configuration saves to your card.
- 3. Wait for confirmation that the software applied your settings configuration.
- 4. Click **Eject SD Card**, insert it into KP2, and power on your device.
- 5. You have completed your configuration.

**Note:** Apply device configurations over-the-air from the SmartAPI Workstation. See the instructions at <a href="https://smartwitness.com/pdf/SmartAPI-device-settings-update-OTA.pdf">https://smartwitness.com/pdf/SmartAPI-device-settings-update-OTA.pdf</a>.

# 5.1 Support Information

If you need additional support or an expert to walk you through this process, please <u>register</u> and submit a ticket, or email us at support@smartwitness.com.

Feel free to call our support team:

- North America, South America, APAC
  - +1 (312) 981 8774
- EMEA
  - +44 (0) 1483 397005